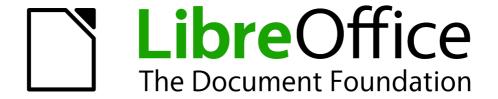

# **Getting Started Guide**

# Chapter 9 Getting Started with Math

LibreOffice's Equation Editor

## Copyright

This document is Copyright © 2011–2013 by its contributors as listed below. You may distribute it and/or modify it under the terms of either the GNU General Public License (http://www.gnu.org/licenses/gpl.html), version 3 or later, or the Creative Commons Attribution License (http://creativecommons.org/licenses/by/3.0/), version 3.0 or later.

All trademarks within this guide belong to their legitimate owners.

#### **Contributors**

Jean Hollis Weber John A Smith Hazel Russman

Laurent Balland-Poirier

#### **Feedback**

Please direct any comments or suggestions about this document to: documentation@global.libreoffice.org

## **Acknowledgments**

This chapter is based on the *OpenOffice.org 3.3 Math Guide*. The contributors to that book are:

Daniel Carrera Agnes Belzunce TJ Frazier

Peter Kupfer Ian Laurenson Janet M. Swisher

Jean Hollis Weber Michele Zarri

Additional material has been added from the German Math Handbuch for LibreOffice 3.4

(translated to English by Hazel Russman). Contributors to that book are:

Regina Henschel Christian Kühl Florian Reisinger

Gisbert Friege (Dmaths) Jochen Schiffers

Additional material has been added from the French How-To Math for LibreOffice (translated to

English by Laurent Balland-Poirier). Contributors to that book are:

Bernard Siaud Frédéric Parrenin

#### **Publication date and software version**

Published 12 February 2013. Based on LibreOffice 4.0.

## **Note for Mac users**

Some keystrokes and menu items are different on a Mac from those used in Windows and Linux. The table below gives some common substitutions for the instructions in this chapter. For a more detailed list, see the application Help.

| Windows or Linux               | Mac equivalent            | Effect                                 |
|--------------------------------|---------------------------|----------------------------------------|
| Tools > Options menu selection | LibreOffice > Preferences | Access setup options                   |
| Right-click                    | Control+click             | Opens a context menu                   |
| Ctrl (Control)                 | 策 (Command)               | Used with other keys                   |
| F5                             | Shift+#+F5                | Opens the Navigator                    |
| F11                            | <b></b> ₩+ <i>T</i>       | Opens the Styles and Formatting window |

## **Contents**

| Copyright                                       | 2  |
|-------------------------------------------------|----|
| Contributors                                    |    |
| Feedback                                        | 2  |
| Acknowledgments                                 | 2  |
| Publication date and software version           | 2  |
| Note for Mac users                              | 2  |
| What is Math?                                   | 5  |
| Getting started                                 | 5  |
| Creating an equation as a separate document     | 5  |
| Inserting a formula into a Writer document      | 6  |
| Entering a formula                              | 7  |
| The Elements window                             | 7  |
| Right-click (context) menu                      | 9  |
| Markup                                          | 9  |
| Greek characters                                |    |
| Changing a formula                              | 11 |
| Formula layout                                  | 12 |
| Brackets are your friends                       | 12 |
| Brackets with matrices look ugly!               | 13 |
| Isolated and unpaired brackets                  | 13 |
| Recognizing functions in Math                   | 14 |
| Equations over more than one line               |    |
| How do I add limits to my sum/integral?         | 14 |
| How do I write a derivative?                    |    |
| Markup characters as regular characters         | 15 |
| Text in a formula                               |    |
| How do I align my equations at the equals sign? |    |
| Changing the appearance of formulas             |    |
| Changing the font size                          |    |
| Changing the font                               |    |
| Changing the color                              | 19 |
| Formulas in Writer documents                    | 20 |
| Numbering equations                             | 20 |
| Position                                        | 21 |
| Margins                                         | 21 |
| Text mode                                       | 21 |
| Background, borders, and size                   | 22 |
| Creating a formula library                      |    |
| Fast insertion of formulas                      | 22 |
| Customizations                                  | 22 |
| Customizing the catalog                         | 22 |

| M | ath commands – Reference         | 25   | į |
|---|----------------------------------|------|---|
|   | Application to chemical formulas | . 25 | 5 |
|   | Default layout with style        | 24   | 1 |

## What is Math?

Math is LibreOffice's component for writing mathematical and chemical equations. It is most commonly used as an equation editor for text documents, but it can also be used with other types of documents or stand-alone. When used inside Writer, the equation is treated as an object inside the text document.

**Note** 

The equation editor is for writing equations in symbolic form, as in equation 1. If you want to evaluate a numeric value, see the *Calc Guide*.

$$\frac{df(x)}{dx} = \ln(x) + \tan^{-1}(x^2) \tag{1}$$

or

$$NH_3+H_2O\rightleftharpoons NH_4^++OH^-$$

## **Getting started**

You can create an equation (formula) as a separate document or insert it into a document in Writer or another component of LibreOffice.

## Creating an equation as a separate document

To create an equation as a separate document, open the Math component of LibreOffice using one of these methods:

- On the menu bar, choose File > New > Formula.
- On the Standard Toolbar, click the triangle to the right of the New icon and choose Formula.
- From the Start Center, click Formula.

An empty formula document opens (see Figure 1).

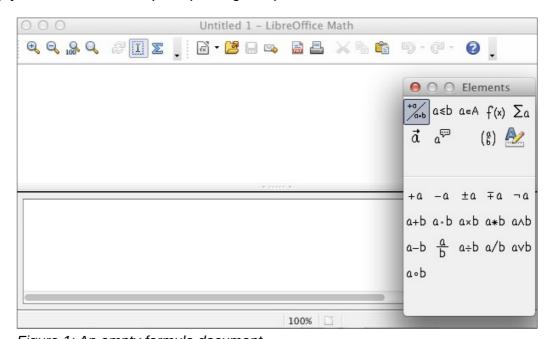

Figure 1: An empty formula document

Getting started 5

The upper area is the preview window, where the equation will appear during and after input. The lower area is the equation editor, where the markup code for the equation is entered. The floating Elements window will also appear.

## Inserting a formula into a Writer document

To insert a formula into a Writer document, open the document and then choose **Insert > Object > Formula** from the menu bar.

The formula editor opens at the bottom of the Writer window, and the floating Elements window appears. You will also see a small box with a gray border in your document, where the formula will be displayed, as shown in Figure 2.

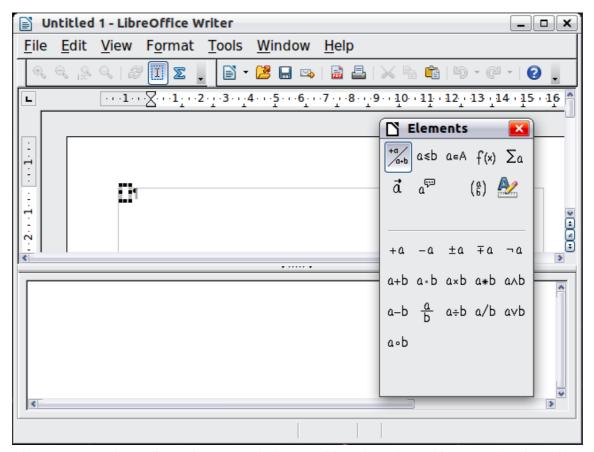

Figure 2: Equation Editor, Elements window, and location of resulting equation in Writer

**Tip** If the Elements window is missing, show it with **View > Elements**.

When you are done entering the formula, you can close the editor by pressing the *Esc* key or by clicking an area outside the formula in the main document. A double-click on the box will open the editor again, so you can edit the formula.

Formulas are inserted as OLE objects. In a Writer document, the formula is anchored as a character, so it is embedded in the continuous text. You can, as with any other OLE object, change the anchor and make the formula floating. In Calc, Impress and Draw documents, formulas are embedded as floating OLE objects.

If you frequently need to insert formulas, it is advisable to add the Formula button to the Standard toolbar or create a keyboard shortcut. See Chapter 14, Customizing LibreOffice, for more information.

## **Entering a formula**

The equation editor uses a markup language to represent formulas. For example, *%beta* creates the Greek character beta ( $\beta$ ). This markup is designed to read similar to English whenever possible. For example, *a over b* produces a fraction:  $\frac{a}{b}$ .

You can enter a formula in three ways:

- Select a symbol from the Elements window.
- Right-click on the equation editor and select the symbol from the context menu.
- Type markup in the equation editor.

The context menu and the Elements window insert the markup corresponding to a symbol. This provides a convenient way to learn the LibreOffice Math markup.

Note

Click on the document body to exit the formula editor.

Double-click on a formula to enter the formula editor again.

#### The Elements window

The simplest method for entering a formula is the Elements window.

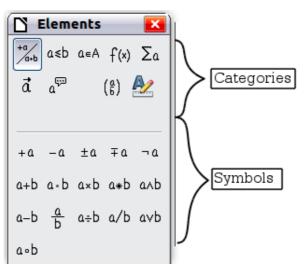

Figure 3: Symbols are divided into categories

The Elements window is divided into two main parts.

- The **top** shows the symbol categories. Click on these to change the list of symbols.
- The bottom shows the symbols available in the current category.

Tip

You can hide or show the Elements window with View > Elements.

#### **Example 1:** $5\times4$

For this example we will enter a simple formula:  $5 \times 4$ . On the Elements window:

- 1) Select the top-left button of the categories (top) section.
- 2) Click on the multiplication symbol.

Entering a formula 7

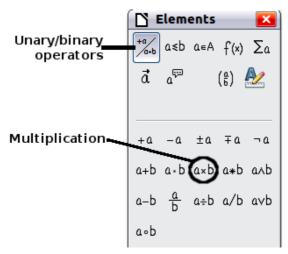

Figure 4: Selecting the multiplication symbol

When you select the multiplication symbol on the Elements window, two things happen:

- The equation editor shows the markup: <?> times <?>
- The body of the document shows a gray box like this: 
   \( \subseteq \times \)

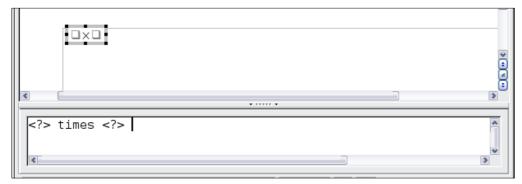

Figure 5: Result of selecting the multiplication symbol

The <?> symbols shown in Figure 5 are placeholders that you can replace by other text, for example 5 and 4. The equation will update automatically, as shown in Figure 6.

Tip

When you add a formula, reserved placeholders are indicated by squares in the formula and <?> in the command window. You can navigate through these placeholders using F4 and Shift+F4.

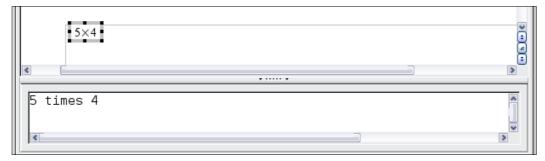

Figure 6: Result of entering 5 and 4 next to the times operator

Tip

To keep the equation from updating automatically, select **View > AutoUpdate display** to deselect it. To update a formula manually, press *F9* or select **View > Update**.

## Right-click (context) menu

Another way to access mathematical symbols is to right-click on the equation editor. This pops up the menu shown in Figure 7. The items in this menu correspond to those in the Elements window, with some extra commands.

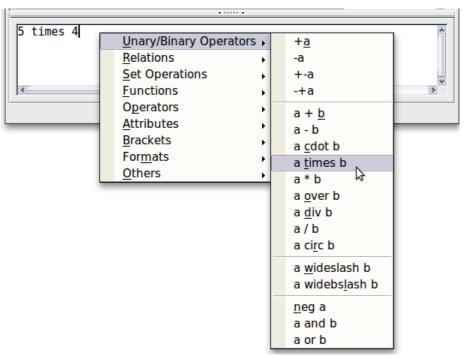

Figure 7: Right-click (context) menu

Note

Neither the window elements, nor the context menu contain a complete list of commands. For some seldom-used commands, you must always enter the markup. A complete list of commands can be found in Appendix of the Math Guide.

## Markup

You can type the markup directly in the equation editor. For example, you can type **5** times **4** to obtain  $5\times4$ . If you know the markup, this can be the fastest way to enter a formula.

Tip

The formula markup resembles the way the formula reads in English.

Below is a short list of common equations and their corresponding markup.

| Display        | Command     | Display    | Command  |
|----------------|-------------|------------|----------|
| a=b            | a = b       | $\sqrt{a}$ | sqrt {a} |
| a <sup>2</sup> | a^2         | $a_n$      | a_n      |
| $\int f(x)dx$  | int f(x) dx | $\sum a_n$ | sum a_n  |
| a≤b            | a <= b      | $\infty$   | infinity |
| a×b            | a times b   | x·y        | x cdot y |

Entering a formula 9

#### **Greek characters**

Greek characters ( $\alpha$ ,  $\beta$ ,  $\gamma$ ,  $\theta$ , etc) are common in mathematical formulas. These characters are not available in the Elements window or the right-click menu. Fortunately, the markup for Greek characters is simple: Type a % sign followed by the name of the character, in English.

- To write a *lowercase* character, type the name of the character in lowercase.
- To write an *uppercase* character, type the name of the character in uppercase.
- To write in italic, just add an i between % sign and the name of the character.

A complete table of Greek characters is provided in appendix of the Math Guide. See the table below for some examples.

| Lowercase  | Uppercase  | Italic lowercase               | Italic uppercase               |
|------------|------------|--------------------------------|--------------------------------|
| %alpha → α | %ALPHA → A | %ialpha $\rightarrow$ $\alpha$ | %iALPHA → A                    |
| %beta → β  | %BETA → B  | %ibeta $\rightarrow \beta$     | %iBETA → B                     |
| %gamma → γ | %GAMMA → Γ | %igamma → γ                    | %iGAMMA → Γ                    |
| %psi → ψ   | %PSI → Ψ   | %ipsi → $\psi$                 | %iPSI → Ψ                      |
| %phi → φ   | %PHI → Φ   | %iphi $\rightarrow$ $\varphi$  | %iPHI → Φ                      |
| %theta → θ | %THETA → Θ | %itheta $\rightarrow \theta$   | %iTHETA $\rightarrow$ $\Theta$ |

Another way to enter Greek characters is by using the Symbols catalog window. Choose **Tools > Catalog**. This window is shown in Figure 8. Under *Symbol set*, select **Greek** and double-click on a Greek letter from the list. The markup name of the character is shown below the list window.

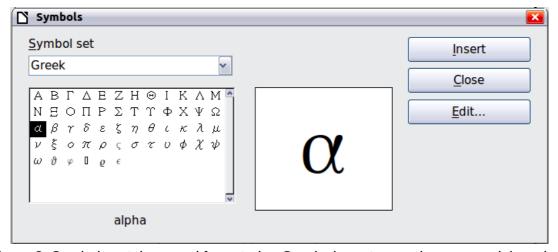

Figure 8: Symbols catalog, used for entering Greek characters and some special symbols

#### **Example 2:** $\pi \simeq 3.14159$

For this example we will suppose that:

- We want to enter the above formula (the value of pi rounded to 5 decimal places).
- We know the name of the Greek character (pi).
- But we do not know the markup associated with the  $\simeq$  symbol.

**Step 1**: Type % followed by the text **pi**. This displays the Greek character  $\pi$ .

Step 2: Open the Elements window (View > Elements).

**Step 3**: The  $\simeq$  symbol is a relation, so we click on the Relations button. If you hover the mouse over this button you see the tooltip *Relations* (Figure 9).

Figure 10 shows the Elements window after clicking the Relations button. The symbol we want is circled.

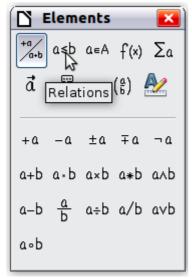

Figure 9: Tooltip indicates the Relations button

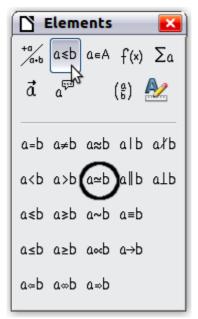

Figure 10: After selecting Relations

**Step 4**: Click on the a  $\simeq$  b symbol. The equation editor now shows the markup %pi<?> simeq <?>.

**Step 5**: Delete the <?> text, press *F4* key and type **3.14159** at the end of the equation. We end up with the markup **%pi simeq 3.14159**. The result is shown in Figure 11.

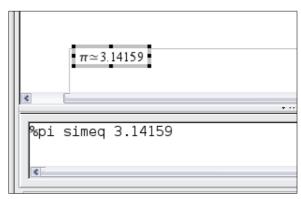

Figure 11. Final result

## **Changing a formula**

You can change a formula at any time. To switch into edit mode, double-click on the formula.

To get to the appropriate section in the markup code, do any one of the following:

- In the equation editor, click on the location.
- Select an area of the markup code that you wish to change.

Entering a formula 11

- Click on an element in the preview area; the cursor will automatically move to the corresponding point in the equation editor.
- Double-click on an element in the preview area; the corresponding section in the equation editor will be selected.

To be able to work in the upper (preview) area in the stand-alone Math window (Figure 1), the formula cursor must be activated. Use the **Formula Cursor** button on the *Tools* toolbar.

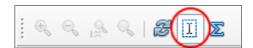

You can change an equation by overwriting selected text or by inserting new markup code at the cursor position.

## Formula layout

The most difficult part of using LibreOffice Math comes when writing complicated formulas. This section provides some advice.

## **Brackets are your friends**

Math knows nothing about order of operation. You must use brackets to state the order of operations explicitly. Consider the following examples.

| Markup       | Result           | Markup         | Result          |
|--------------|------------------|----------------|-----------------|
| 2 over x + 1 | $\frac{2}{x}$ +1 | 2 over {x + 1} | $\frac{2}{x+1}$ |
| - 1 over 2   | $\frac{-1}{2}$   | - {1 over 2}   | $-\frac{1}{2}$  |

In the first example, Math has recognized that the **2** before and the **x** after the **over** belong to the fraction, and has represented them accordingly. If you want **x+1** rather than **x** to be the denominator, you must bracket them together so that both will be placed there.

In the second example, Math has recognized the minus sign as a prefix for the **1** and has therefore placed it in the numerator of the fraction. If you wish to show that the whole thing is negative, with the minus sign in front of the fraction, you must put the fraction in brackets in order to signify to Math that the characters belong together.

The braces belong solely to the layout of the markup code and are not printed. If you wish to use braces in the formula, use the commands **Ibrace** and **rbrace**.

Compare the following examples:

| Markup          | Result           | Markup                         | Result               |
|-----------------|------------------|--------------------------------|----------------------|
| x over {-x + 1} | $\frac{x}{-x+1}$ | x over lbrace -x + 1<br>rbrace | $\frac{x}{\{-x+1\}}$ |

## **Brackets with matrices look ugly!**

For background, we start with an overview of the matrix command.

| Markup                    | Result     |
|---------------------------|------------|
| matrix { a # b ## c # d } | a b<br>c d |

**Note** 

Rows are separated by two # symbols and entries within each row are separated by one #.

The first problem people have with matrices is that brackets do not scale with the matrix:

| Markup                        | Result                                         |
|-------------------------------|------------------------------------------------|
| ( matrix { a # b ## c # d } ) | $\begin{pmatrix} a & b \\ c & d \end{pmatrix}$ |

Math provides scalable brackets. That is, the brackets grow in size to match the size of their contents. Use the commands *left(* and *right)* to make scalable brackets.

| Markup                                 | Result                                         |
|----------------------------------------|------------------------------------------------|
| left( matrix { a # b ## c # d } right) | $\begin{pmatrix} a & b \\ c & d \end{pmatrix}$ |

Tip

Use *left[* and *right]* to obtain square brackets. The list of all available brackets is available in the appendix of the *Math Guide*.

These scalable brackets may also be used with any element, such as a fraction, square root, etc.

## Isolated and unpaired brackets

Math expects that for every opening bracket there will be a closing one. If you forget a bracket, Math places an inverted question mark by the corresponding bracket. This disappears when all brackets are matched. Sometimes forgetting a bracket causes the whole structure of the formula to fall apart.

However, an unpaired bracket is sometimes necessary. In such cases, you have two options:

- With non-scalable brackets, use a preceding backslash \ to indicate that the following character should not be regarded as a bracket but as a literal character. So the half-open interval [a;b[ is represented by \[a;b\[]] try comparing this with [a;b[
- Scalable brackets can also be unpaired. The same half-open interval is represented by left [ a; b right [

For scalable brackets, you can also use the command **none** to replace a non-existent paired bracket.

$$|x| = \begin{cases} x \text{ for } x \ge 0 \\ -x \text{ for } x < 0 \end{cases}$$

Formula layout 13

can be represented by

abs  $x = left lbrace stack {x "for" <math>x \ge 0 \# -x "for" x < 0} right none$ 

## **Recognizing functions in Math**

In the basic installation, Math outputs variables in italics. If you enter a function, Math usually recognizes it and outputs it normally (a list of recognized functions is available in the *Math Guide*). If Math fails to recognize a function, you can inform Math about it. Enter the markup code **func** before the function, and the following text will be recognized as a function.

Some functions recognized by Math need to be followed by numbers or variables. If these are missing, Math puts an inverted red question mark ¿ in their place, which you can only remove by correcting the formula: enter a variable or a number, or a pair of empty braces { } as a placeholder.

**Tip** 

You can navigate through errors using F3 and Shift+F3.

## **Equations over more than one line**

Your first reaction would be to simply press the *Enter* key. However, if you press the *Enter* key, although the markup goes to a new line, the resulting equation does not. You must type the newline command explicitly. This is illustrated in the table below.

| Markup                         | Result     |
|--------------------------------|------------|
| x = 3<br>y = 1                 | x=3y=1     |
| <pre>x = 3 newline y = 1</pre> | x=3<br>y=1 |

Continuing the calculation on a new line without writing a complete new equation is not directly possible, because Math expects a term on the left hand side of an equals sign. You can substitute:

- Empty quotes "". This will automatically cause the line to be left-justified.
- Empty braces { }. The following line will then be centered.
- Spaces characters `or ~. The line will be centered with the spaces.

The alignment of equals signs under each other is described on page 16.

As well, spacing between elements in formulas are not set by space characters in the code. You need to use special markup to add spaces: `(grave) for a small space, ~ (tilde) for a large space. Another solution would be to add space characters between quotes, to be considered as text. Space markup at the end of a formula are ignored by default.

## How do I add limits to my sum/integral?

The **sum** and **int** commands (see complete list in the appendix of the *Math Guide*) can (optionally) take the parameters *from* and *to*. These are used for lower and upper limits respectively. These parameters can be used singly or together.

| Markup                                                | Result                                                  |
|-------------------------------------------------------|---------------------------------------------------------|
| sum from k = 1 to n a_k                               | $\sum_{k=1}^{n} a_k$                                    |
| <pre>int from 0 to x f(t) dt or int_0^x f(t) dt</pre> | $\int_{0}^{x} f(t) dt  \text{or}  \int_{0}^{x} f(t) dt$ |
| int from Re f                                         | $\int_{\mathfrak{R}} f$                                 |
| sum to infinity 2^{-n}                                | $\sum_{n=0}^{\infty} 2^{-n}$                            |

#### How do I write a derivative?

Writing derivatives essentially comes down to one trick: Tell LibreOffice it's a fraction.

In other words, you have to use the *over* command. Combine this with either the letter d (for a total derivative) or the *partial* command (for a partial derivative) to achieve the effect of a derivative.

**Note** 

Notice that we have to use braces (squiggly brackets) to make the derivative.

| Markup                           | Result                              |
|----------------------------------|-------------------------------------|
| {df} over {dx}                   | df<br>dx                            |
| {partial f} over {partial y}     | $\frac{\partial f}{\partial y}$     |
| {partial^2 f} over {partial t^2} | $\frac{\partial^2 f}{\partial t^2}$ |

To write function names with primes, as is usual in school notation, you must first add the signs to the catalog. Using single and double quotes is typographically ugly. See "Customizing the catalog" on page 22.

## Markup characters as regular characters

Characters that are used for controlling markup cannot be entered directly as normal characters. The characters concerned are: %,  $\{$ ,  $\}$ , &, |, |, |, |, and |. So, for example, you cannot write 2% = 0.02 or 1" = 2.56cm. Two methods are available to overcome this limitation:

- Use double quotes to mark the character as text, for example 2"%"= 0.02. This is not
  possible for the double-quote character itself.
- Add the character to the catalog. See the section "Customizing the catalog" on page 22.

In some cases you can use commands:

- **Ibrace** and **rbrace** give you literal braces {}.
- **mline** gives you the vertical line, for example **2 mline 3** for (2|3)

Conversion into a character entity as in HTML or the use of an escape character is not possible in Math.

Formula layout 15

#### Text in a formula

To include text in a formula, enclose it in straight double-quotes:

abs x = left lbrace matrix {x # "for " x >= 0 ## -x # "for " x < 0} right none 
$$|x| = \begin{cases} x & \text{for } x \ge 0 \\ -x & \text{for } x < 0 \end{cases}$$

All characters except double quotes are permissible in text. Unfortunately the Special characters dialog is not available. If necessary, you can write the text in a text document and copy it into the equation editor via the clipboard. In this way smart quotes can be inserted, as shown below.

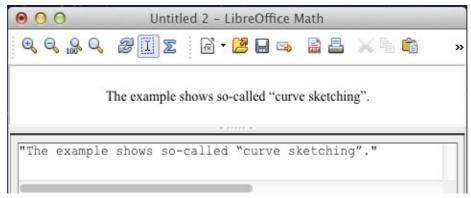

Figure 12: Smart quotes included by copy and paste from Writer.

Text is shown in the font that was selected from the **Text** list in the **Fonts** dialog (compare with the section Changing the font page 18). To use a font from the lower window of the equation editor, set the attribute **Serif**, **Sans** or **Fixed** before the text.

By default, text is left-justified. You can change the justification with alignc or alignr.

Commands are not interpreted within text. Use quotes to break up the text if you wish to use special formatting commands.

"In " color blue bold "isosceles" " triangles, the base angles are equal"

In isosceles triangles, the base angles are equal

## How do I align my equations at the equals sign?

Math does not have a command for aligning equations on a particular character, but you can use a matrix to do this, as shown below.

| Markup                           | Result                                                        |
|----------------------------------|---------------------------------------------------------------|
| matrix{                          |                                                               |
| alignr x+y # {}={} # alignl 2 ## | $ \begin{array}{rcl} x+y & = & 2 \\ x & = & 2-y \end{array} $ |
| alignr x  # {}={} # alignl 2-y   | x = 2-y                                                       |
| }                                |                                                               |

The empty braces around = are necessary because = is a binary operator and thus needs an expression on each side.

You can reduce the spacing around = if you change the inter-column spacing of the matrix:

1) With the equation editor open, choose **Format > Spacing** from the menu bar.

- 2) In the Spacing dialog (Figure 13), click the **Category** button and select **Matrices** in the drop-down menu.
- 3) Enter **0**% for Column spacing and click **OK**.

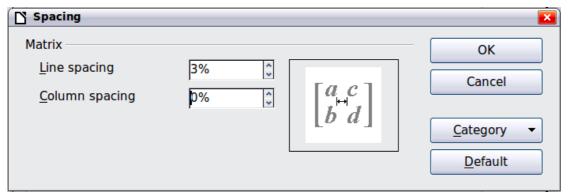

Figure 13: Changing spacing in a matrix formula

## Changing the appearance of formulas

## Changing the font size

This is one of the most common questions people ask about LibreOffice Math. The answer is simple, but not intuitive:

- 1) Start the formula editor and choose **Format > Font size**.
- 2) Select a larger font size under Base size (top-most entry).

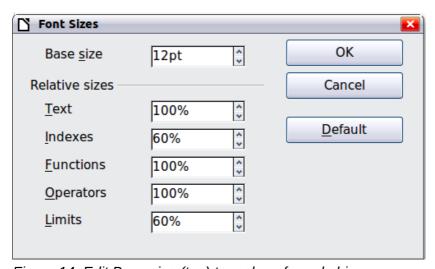

Figure 14. Edit Base size (top) to make a formula bigger

The result of this change is illustrated in Figure 15.

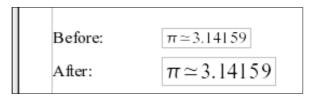

Figure 15. Result of changing the base font size

Note

The change in font size applies only to the current formula. To change the default font size, click on the **Default** button and then **OK**. A change in the default font size might, for example, make your work easier when you are preparing a big presentation and want all the formulas in it to have a base size of 28pt—but do not forget to set the font size back to its original value when the work is finished.

Warning: this will modify only the current formula and future formulas you write. To modify existing formulas in the document, you need to use a macro (see section about macros in Math Guide).

The size of a subset of characters in a formula may be modified using the **size** command. For example: **b size 5{a}** gives the result  $b_a$ . In the Elements window, the icon Attributes tab gives the **size** command. The value just after **size** may be absolute (numeric value) or relative to the context (base size by default): for example, **+6**, **-3**, **/2**, or **\*2**/

## Changing the font

The fonts used in formulas can be changed using **Format > Fonts.** 

The **Formula fonts** section of the *Fonts* dialog (Figure 16) refers to the four specified formula elements. The font for operators, relationships and brackets is not affected, as these elements normally come from the OpenSymbol font. Similarly elements from the catalog (see "Customizing the catalog" on page 22) continue to be displayed in the font specified there.

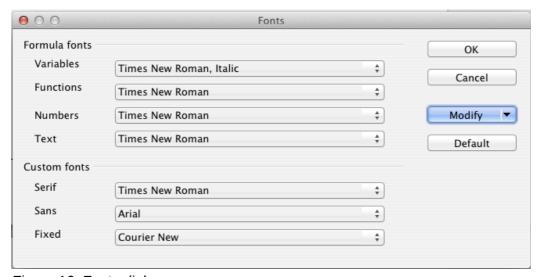

Figure 16: Fonts dialog

The *Custom fonts* section determines which font will be used when the attribute **font serif**, **font sans** or **font fixed** is specified.

To change a font, first click on **Modify** and choose the type of entry you wish to modify. The Fonts dialog opens, showing all the fonts available on your system.

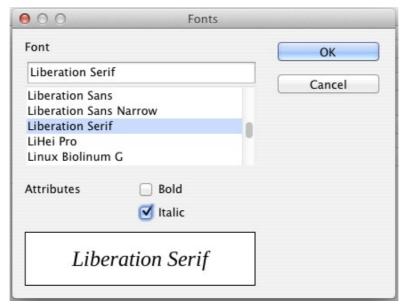

Figure 17: Font dialog

The Font text input box uses predictive text as you type to assist locating the wanted font. If you do not know its name, use the scrollbar to scroll through them. Click on any name and the preview box will show a sample.

Variables should be written in italics, so make sure that the **Italic** box is checked. For all other elements, use the basic (Roman) form. The style can be easily altered in the formula itself by using the commands **italic** or **bold** to set these characteristics and **nitalic** or **nbold** to unset them.

When you have chosen a new font for a formula, the old font remains in the list alongside the new one and can be selected again. This applies only to the current session; the old font is not stored permanently.

You can choose whatever fonts you like, but if you are exchanging documents with someone else, you should choose fonts that are present on your colleague's computer.

## **Changing the color**

Use the command **color** to change the color of a subset of a formula: **color red ABC** gives **ABC**. Choose from 8 colors: **white**, **black**, **cyan**, **magenta**, **red**, **blue**, **green**, **yellow**.

You may set a color for a subset of a formula if it is enclosed between { } or other parentheses. For instance: A B color green {C D} E gives ABCDE.

Color commands can be nested in subsets of formulas as shown in this example: **color blue**  $\{A \ B \ color \ yellow \ C \ D\}$  gives ABCD. The space between C and D limits the color to the variable following the command.

It is not possible to select a background color: it is always transparent in Math. The background color of the whole formula is then the same as the background of the document or frame (in a text document for instance). In Writer, you can use object properties (right-click the formula **Object**) to choose a background color for the whole formula (see "Background, borders, and size" on page 22).

#### **Formulas in Writer documents**

## **Numbering equations**

Equation numbering is one of Writer's best hidden features. The steps are simple, but obscure:

- 1) Start a new line.
- 2) Type **fn** and then press *F*3. Note this is **NOT** the keyboard *Fn* key.

The *fn* is replaced by a numbered formula:

$$E = mc^2 \tag{2}$$

Now you can double-click on the formula to edit it.

You can insert a cross-reference to an equation (for example "as shown in Equation (2)") as follows:

- 1) Choose **Insert > Cross-reference** from the Menu bar.
- 2) On the *Cross-references* tab (Figure 18), under *Type*, select **Text**.
- 3) Under Selection, select the equation number.
- 4) Under Insert reference to, select Reference.
- 5) Click Insert.

If you later add more equations to the paper before the referenced equation, all the equations will automatically renumber and the cross-references will update.

Tip

To insert the equation number in the cross-reference without parentheses around it, choose **Numbering** instead of **Reference** under *Insert reference to.* 

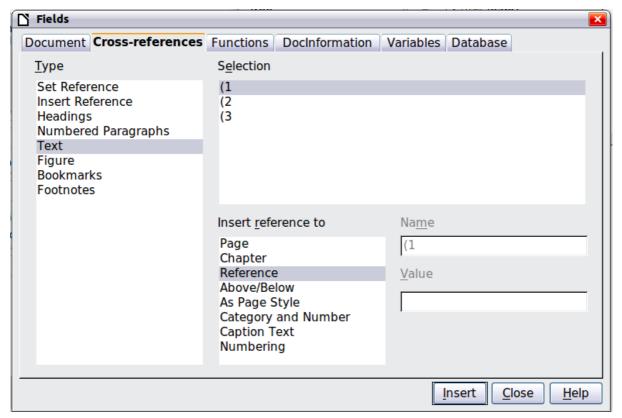

Figure 18. Inserting a cross-reference to an equation number

The AutoText inserted as a result of the above procedure consists of a 1x2 table. The left cell contains the formula and the right one the number. The number is an automatic counter named Text. You can edit the AutoText if, for example, you prefer square rather than round brackets, or if you want formula and number to be separated by tabs rather than formatted as a table. Read the section on "Using AutoText" in Chapter 3 (Working with Text) in the *Writer Guide*.

#### **Position**

Normally a formula is anchored *As character* in a Writer document. But as with any other OLE object, you can change the anchoring mode to position the formula where you want it. For more information, see Chapter 11 (Graphics, the Gallery, and Fontwork) of the *Getting Started guide*.

By default, formula objects anchored *As character* are automatically aligned vertically to the baseline of the surrounding text. To align the formula manually, go to **Tools > Options > LibreOffice Writer > Formatting Aids** and uncheck the option **Math baseline alignment**. This setting is stored with the document and applies to all formulas within it. New documents use the current setting from this dialog.

## **Margins**

An inserted Math object has margins to left and right of it, separating it from surrounding text. If you do not want this, it is best to alter the frame style for formulas, as this will apply simultaneously to all existing formulas and those still to be inserted in the document. Proceed as follows:

- 1) Press *F11*. The Styles and Formatting dialog opens.
- 2) Click on the Frame Styles icon.
- 3) Find the **Formula** frame style and right-click on it.
- 4) Choose Modify from the context menu. The Frame Style dialog opens.
- 5) Switch to the **Wrap** tab of the dialog. Change the values for **Left** and **Right** in the Spacing section to 0.00.
- 6) Click **OK** to close the dialog.

This changes the spacing for all formulas that have not had their spacing adjusted manually. You can find more information on using styles in "Default layout with style" on page 24 and in Chapter 3 (Using Styles and Templates) of the *Getting Started guide*.

#### **Text mode**

Larger formulas should always be in a paragraph of their own, separated from the text. When you use formula elements in running text, they can often be higher than the letter height.

However, if it is necessary to place a formula within running text, switch into the equation editor and go to **Format > Text** mode. Math will try to shrink the formula to fit the letter height. The numerators and denominators of fractions are shrunk, and the limits of integrals and sums are placed beside the integral/sum sign.

#### Example:

A formula in a separate paragraph:

$$\sum_{i=2}^{5} i^2$$

and the same formula embedded in text mode:  $\sum_{i=2}^{5} i^2$ 

## Background, borders, and size

With regard to formatting, formulas are treated as objects of the *Frame Style* type with the Formula frame style. Background color and borders can be set using this style or directly with **Format > Frame/Object**, or by right-clicking the formula and choosing **Object** from the context menu. In the default installation, formulas have a transparent background and no borders. The size of a formula cannot be adjusted; in a Writer document it depends directly on the way the formula is constructed (see "Changing the font size" on page 17).

## Creating a formula library

When you use the Math component of LibreOffice directly with File > New > Formula, you create documents with the file suffix ODF, each containing a single formula. You can use these to build up a library of frequently-used formulas. Embedded formulas can also be stored as separate Math documents by right-clicking on the formula and choosing Save copy as from the context menu. To insert such a Math document into a Writer document, use Insert > Object > OLE Object. Select the option Create from file and enter the path name of the file or browse for it using your system's file manager by pressing the Search button.

**Note** 

You cannot insert the document by dragging and dropping with the mouse, nor by using **Insert > File**.

Formulas cannot be stored in the gallery because they are not in graphical format. You can however store a formula as AutoText. Write the formula in a separate paragraph, select it and go to **Edit > AutoText**. For further information see "Using AutoText" in Chapter 3 (Working with Text) in the *Writer Guide*.

#### **Fast insertion of formulas**

If you already know the markup of your formula, here is a faster method to build your formula:

- Write the formula markup in Writer.
- Select the markup.
- Insert the formula using a toolbar button, a menu item, or a keyboard shortcut.

This method avoids the need to open and close the Math window and thus saves time.

## **Customizations**

## **Customizing the catalog**

If you need to use a symbol that is not available in Math, you can add it to the catalog yourself. The following example shows the procedure for symbols that are used in marking school work.

- 1) Go to **Tools > Catalog** or click on the catalog button **∑** to open the Symbols catalog (Figure 8).
- 2) Click the **Edit** button. The Edit symbols dialog (Figure 19) opens.
- 3) The symbols are arranged in symbol sets. In the lower part of the window, choose an available set for your new symbol from the Symbol set list, for example the *Special* set. Or you can type the name of a new symbol set directly into the box.
- 4) From the Font list, choose a font that contains the desired symbol.

When you have selected a font, its characters appear in the font summary window. You can scroll through it using the scrollbar at the side, or use the Subset list to go straight to the place you need.

To follow this example, choose the font *DejaVu Sans* and the subset *General punctuation*.

- 5) Click on the desired symbol (here Ux2032). It appears enlarged in the right-hand preview box (see Figure 20). Make sure that the symbol set is set to **Special**.
- 6) In the Symbol field, enter a name for the symbol, for example *prime*.
- 7) If the name is not already in use, the **Add** button becomes active. Click on it.
- 8) You can immediately add more symbols. In the example, the "U+2033" symbol, named dblprime, and the "U+2034" symbol, named triprime, are added (see Figure 21).
- 9) Click **OK** to close the dialog.

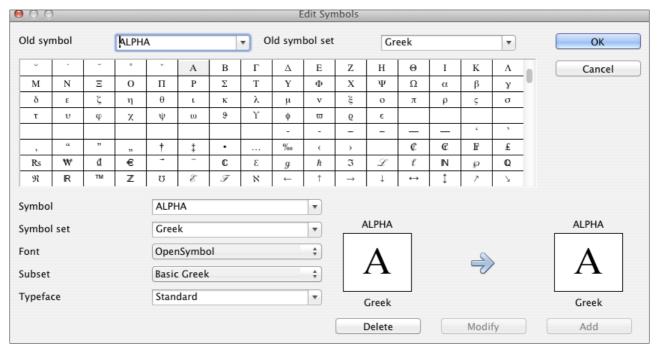

Figure 19: Edit Symbols dialog

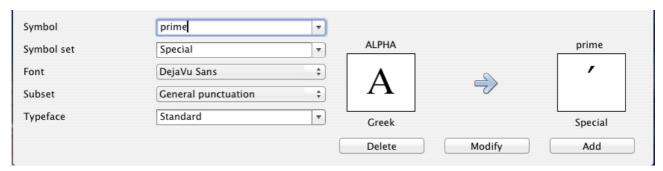

Figure 20: Edit Symbols dialog: characters selected

Now the Symbol set view area shows the new symbol. It can be selected just like the other symbols, either from here, or by writing them directly into the equation editor in the form %prime.

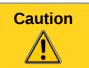

Symbols (Greek or Special), in contrast to commands, are case sensitive (lowercase/uppercase).

Customizations 23

Numerous free fonts contain a great number of mathematical symbols. The "STIX1" font is worthy of special mention here. It was developed specially for writing mathematical/technical texts. The  $DejaVu^2$  and  $Lucida^3$  fonts also have a wide range of symbols.

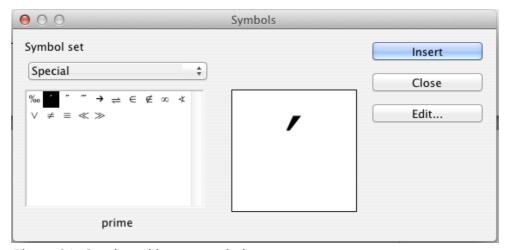

Figure 21: Catalog with new symbol

**Note** 

Many symbols occur in more than one font. If you want to exchange documents with others, take care to use a font that is installed on their machine.

In the default LibreOffice installation, only those user-defined symbols that actually occur in the document are stored with it. Sometimes it is useful to embed all the user-defined symbols, for example when the document is going to be further edited by another person. Go to **Tools > Options > LibreOffice Math** and on the **Settings** page, uncheck the option **Embed only used symbols (smaller file size)**. This setting is only available when you are working on a Math document.

## **Default layout with style**

In Writer, formulas are formatted according to the Formula frame style. In the Style and Formatting window (displayed with *F11*), click on the third icon at the top: **Frame Styles**. Right-click on **Formula** and select **Modify**. By this means, you can directly modify all formulas in your document, regarding spacing (page 21) or background (page 22), unless you manually modify formula formatting.

To apply this style in all your new Writer documents, you must include the Formula style in your default template. To do so, create a new Writer document and modify the Formula frame style as you wish. Save the document using

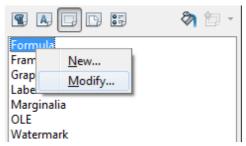

Figure 22 : Modify Frame Style Formula

**File > Save as Template** and save it into **My Templates** with a name of your choice. To define this template as your default template, select the template you just created and choose **Set as default**. If you wish to return to the default template given at installation, open the Template Manager, click on the **Action Menu** and point to **Reset Default Template**, on the drop-down menu, and click **Text Document**. This menu choice does not appear unless a custom template has been set as the default.

<sup>1</sup> Font files for STIX are available from http://www.stixfonts.org

<sup>2</sup> Font files for DejaVu Sans are available from http://www.dejavu-fonts.org

<sup>3</sup> Lucida Sans belongs to the JRE package, which is probably already on your computer.

The next time that you create a document by choosing **File > New**, the document will be created from the new default template.

For more information on the Template Manager, see Chapter 9, Styles and Templates.

## **Application to chemical formulas**

Math was designed to build mathematical formulas, but it can also be used to write chemical formulas. In chemistry, formulas look like  $H_2O$ : names are usually non-italic uppercase. To write chemical formulas with Math, deselect the **Italic** attribute in the Fonts dialog (see "Changing the font" on page 18).

Here some examples of chemical formulas:

| Construction | Example                        | Entry                             |
|--------------|--------------------------------|-----------------------------------|
| Molecules    | H <sub>2</sub> SO <sub>4</sub> | H_2 SO_4 (please note the space!) |
| Isotopes     | <sup>238</sup> U               | U 1sub 92 1sup 238                |
| lons         | SO <sub>4</sub> <sup>2-</sup>  | S0_4^{2-{}} or S0_4^{2"-"}        |

*Notes*: **1sub** or **1sup** are abreviations for *left subscript* and *left superscript*. Empty braces after **2**-are necessary to avoid errors as there is no right member after the minus sign.

For reversible reactions, there is no satisfactory double arrow in *Math*. If you have a font with a suitable symbol, you may use the method described in "Customizing the catalog" on page 22. For instance, DejaVu fonts have these double arrows  $\rightleftarrows \leftrightarrows \rightleftarrows$ .

Alternatively, if you find a special character in a document you can copy it, for example here in this formula:  $C+O \rightleftharpoons CO "\rightleftharpoons"$ . Other double arrows can be found here:

http://dev.w3.org/html5/html-author/charref from character x021C4, or here:

http://www.unicode.org/charts/PDF/U2190.pdf, which is a subset of this location:

http://www.unicode.org/charts/#symbols

#### Math commands - Reference

The complete list of commands and reserved words used by Math is available in the *Math Guide*:

- Unary / binary operators
- Relations
- Set operations
- Functions
- Operators
- Attributes
- Brackets
- Formats
- Others
- Characters Greek
- Characters Special
- Reserved words in alphabetic order